# **Hot Plate Station**

### **Maximum Temperature =**  $200^{\circ}C$  Revised 7/25/06

The Hot Plate Station is composed of 4 hot plates, each of which is controlled through the PC with PID controllers. Each controller has 4 recipes, with 16 segments available for programming each recipe. There is no cooling associated with these hot plates.

## **Warning! Hot plate surfaces may be hot – even if red light is not on!**

## **Programming through PC is** *required***–do not touch controller face. Shields are** *required* **between wafers and hot plate surface. If your job runs overnight, be sure to take it off before 9am next day.**

#### **Power Up**

- 1. Log In to Hot Plate
- 2. Power on controller switch located on lower chassis
	- o Make sure the controller is the same as the logged-in controller
	- o Red Light in front of hot plate turns on with controller
- 3. Cover Hot Plate with foil or use large silicon wafers if it is larger than wafer to protect surface.

### **Operation**

- 1. Open iTools™ software.
- 2. Close any Parameter List and Programmer window which may be open.
- 3. Select from top menu: Device  $\rightarrow$  Enable background scan
	- a. After a few seconds, the controller name should appear in upper left window and a graphic of the controller face should appear on bottom of screen.
	- b. Identify the name of your controller. The following controller names correspond to the specified hot plates:

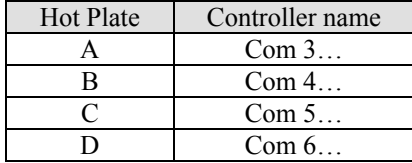

- 4. Select from top menu: Device  $\rightarrow$  Disable background scan
- **5.** Left-double-click your controller name to activate your hot plate the Parameter List window for your controller appears. This ensures you modify and run your hotplate.

#### **\*\*\*Make sure only your controller is activated\*\*\***

- 6. Select from top menu: View  $\rightarrow$  Programmer
	- a. Now the Parameter List and Programmer windows for your controller are available for use.
- 7. Programmer window
	- a. Select program number (1-4)
	- b. Program the segments
- 8. Parameter List window
	- a. Select Operator folder, then double-click the Run folder
	- b. Change 'Program Number' to your previously selected value
	- c. To run program, change 'Program Status' to 'Run(2)

#### **Power Down**

- 1. Right-click on your controller name and select 'Remove'
- 2. Power off controller switch on lower chassis.
- 3. Log out

#### *Reminders*

- The program characteristics in the Parameter List window will not continuously update if windows from other controllers are open.
- Only one recipe can be run for each controller remember, each controller runs a single hot plate.
- The Log In system controls power to controller.